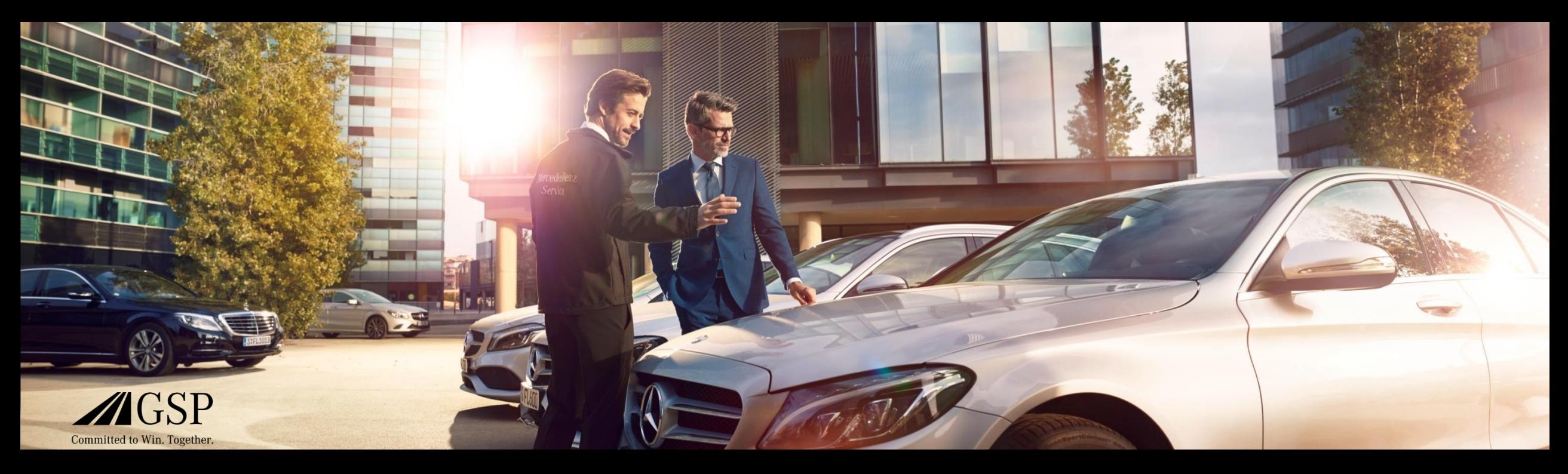

### XENTRY Operation Time Guia Rápido

GSP/ORE 2022 Válido até ser revogado

Mercedes-Benz Das Beste oder nichts.

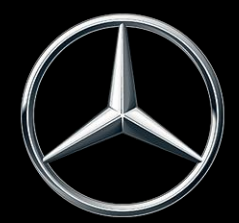

### Índice

- 1. [Estruturação e observações](#page-2-0)
	- a. Utilização do Guia Rápido
	- b. Aviso legal

- 2. [XENTRY Operation Time](#page-3-0)  Introdução
	- a. Vantagens
- 3. [XENTRY Operation Time](#page-4-0)  Detalhes e funções
	- a. Introdução e Início
	- b. Navegação e pesquisa
	- c. Ficha de dados do veículo alargada
	- d. Posições de trabalho locais
	- e. Visão geral das posições de trabalho
	- f. Lista de posições de trabalho
	- g. Notas de grupos e notas de posições de trabalho
- 4. [Integração de aplicações no XOT](#page-19-0)
	- a. XENTRY WIS

### <span id="page-2-0"></span>Utilização do Guia Rápido e avisos legais.

#### **Utilização do Guia Rápido**

Este Guia Rápido está estruturado da forma mais simples possível para que encontre as informações que necessita. Destina-se a apoiá-lo no seu trabalho diário com o XENTRY Operation Time (XOT) e contém todas as informações relacionadas com os produtos de que necessita. Dentro do documento, pode navegar entre capítulos e temas utilizando as interligações disponibilizadas (identificadas pelos sublinhados azuis). Tenha em atenção: Este documento refere-se à versão autónoma do XOT. As versões integradas são fornecidas com instruções.

Esperamos que se divirta no trabalho com o XENTRY Operation Time e com a utilização de todas as vantagens que oferece.

#### **Aviso legal**

Embora este Guia Rápido tenha sido preparado com base nos melhores conhecimentos e com o maior cuidado, não é possível excluir completamente erros e imprecisões. Não é assumida qualquer responsabilidade legal ou obrigação por eventuais dados incorretos e respetivas consequências. A informação contida neste Guia Rápido reflete o estado atual de desenvolvimento e está sujeita a alterações sem aviso prévio. As versões futuras poderão conter informações adicionais. Os erros técnicos e tipográficos serão corrigidos em versões futuras. Este Guia Rápido e todos os materiais sujeitos a direitos de autor distribuídos com o produto estão protegidos por direitos de autor. A Mercedes-Benz AG reservase todos os direitos. Todo o material sujeito a direitos de autor não pode ser copiado nem reproduzido total ou parcialmente sem o consentimento prévio da Mercedes-Benz AG. Para os utilizadores legais do produto, tal consentimento será considerado como tendo sido concedido no âmbito dos acordos contratuais. Cópias deste Guia Rápido ou partes do mesmo devem conter o mesmo aviso de direitos de autor que o original.

#### Mercedes-Benz

<span id="page-3-0"></span>2) XENTRY Operation Time – Introdução: Vantagens

### O XENTRY Operation Time (XOT) revoluciona a pesquisa por posições de trabalho e estabelece um novo padrão técnico.

Pesquisa simples e fácil baseada em NIV/VIN por posições de trabalho

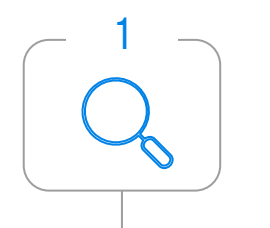

O XENTRY Operation Time (XOT) define o novo padrão para a pesquisa de posições de trabalho. O XOT oferece uma pesquisa de posições e tempos de trabalho simples, intuitiva e rápida baseada em NIV/VIN. As informações de contexto disponibilizadas são a base para os resultados de pesquisa qualitativos e específicos para cada caso.

Máxima qualidade e atualidade dos dados

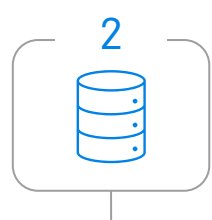

Atualizações diárias de dados sobre posições e tempos de trabalho asseguram máxima qualidade e atualidade.

Novo design e disponibilidade em dispositivos móveis

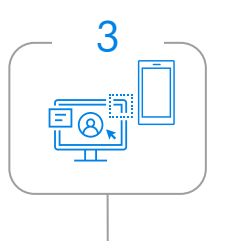

O design de produto novo e atualizado e a interface de utilizador permitem uma pesquisa confortável e intuitiva. O XOT está perfeitamente integrado no XP. O XOT também pode ser utilizado em dispositivos móveis existentes na oficina.

### <span id="page-4-0"></span>O XOT está disponível como produto autónomo e integrado disponível no XP (via XENTRY TIS) no XENTRY Order e XENTRY Workshop.

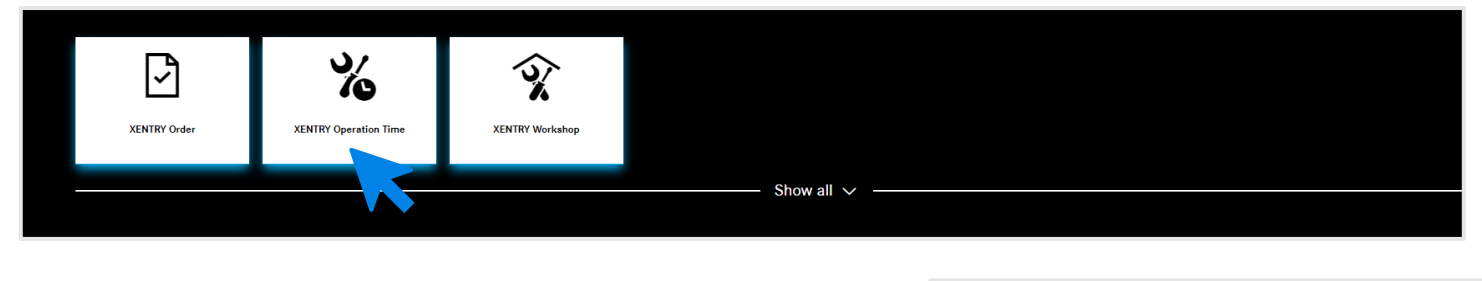

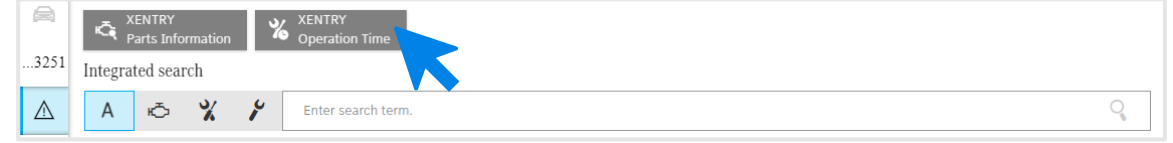

O XENTRY Operation Time está disponível como aplicação autónoma no [XENTRY Portal](https://xentry.mercedes-benz.com/home/) e também via XENTRY Order e XENTRY Workshop como aplicação integrada via Pesquisa de Informações Técnicas. Abra a aplicação pretendida clicando no separador da aplicação na página inicial do XENTRY Portal. Se o separador ainda não estiver disponível, clique em Mostrar todos e selecione a aplicação pretendida a partir da lista. Pode personalizar os seus mosaicos preferidos do XENTRY Portal, conforme necessário.

#### Mercedes-Benz

3) XENTRY Operation Time – Detalhes e funções: Introdução e Início

### O XOT tem por base uma interface do utilizador simples e intuitiva. Pesquisa por uma posição de trabalho.

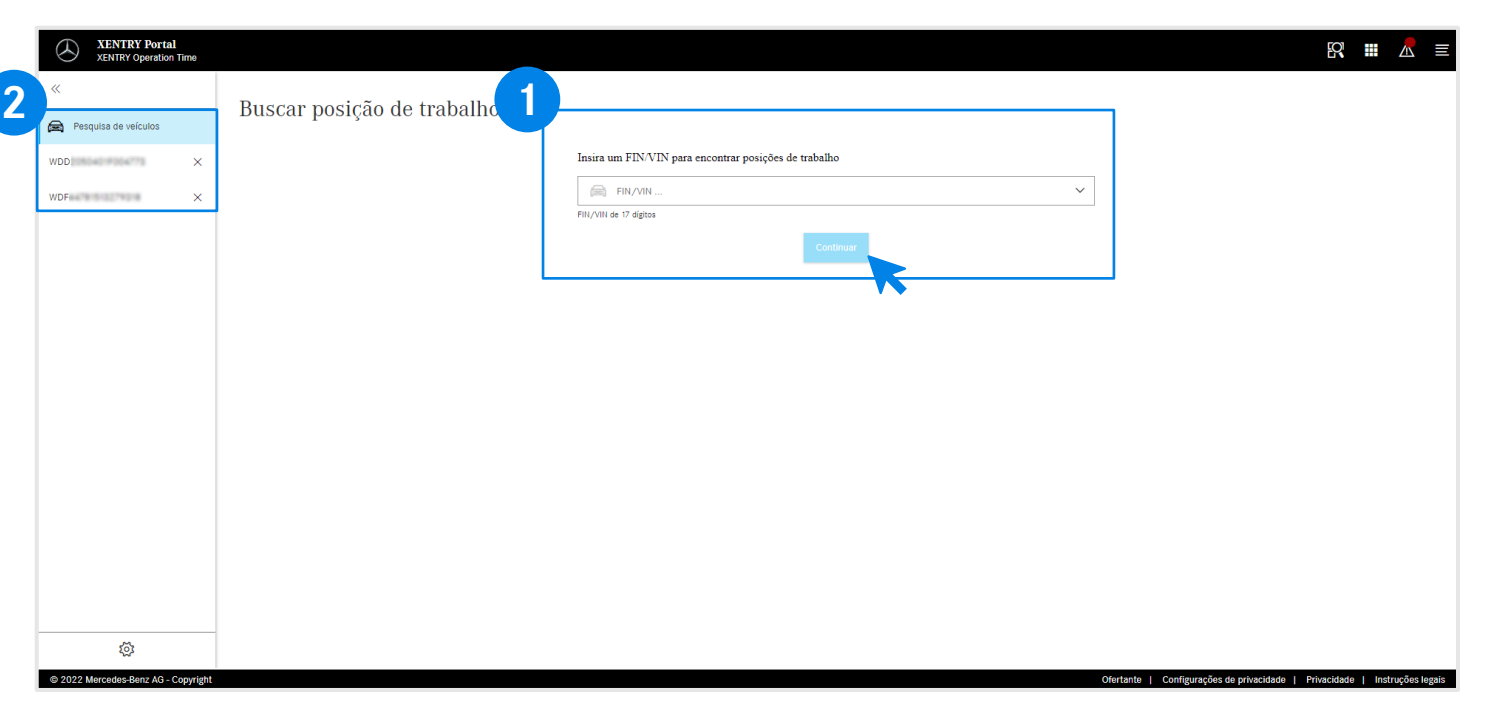

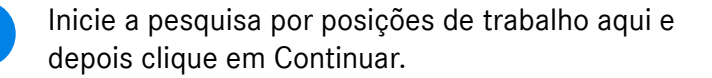

**1**

**2** O XOT oferece a possibilidade de trabalhar paralelamente em vários casos. Encontrará todos os casos existentes na Pesquisa de veículos, do lado esquerdo. Pode usar a tecla da seta para abrila e fechá-la.

> A barra de navegação mostra o número NIV/VIN da encomenda atualmente aberta. Se processou mais de uma encomenda, a barra de navegação mostra todas as encomendas.

#### <span id="page-6-0"></span>3) XENTRY Operation Time – Detalhes e funções: Navegação e pesquisa

### O XOT tem por base uma interface do utilizador simples e intuitiva. Definições.

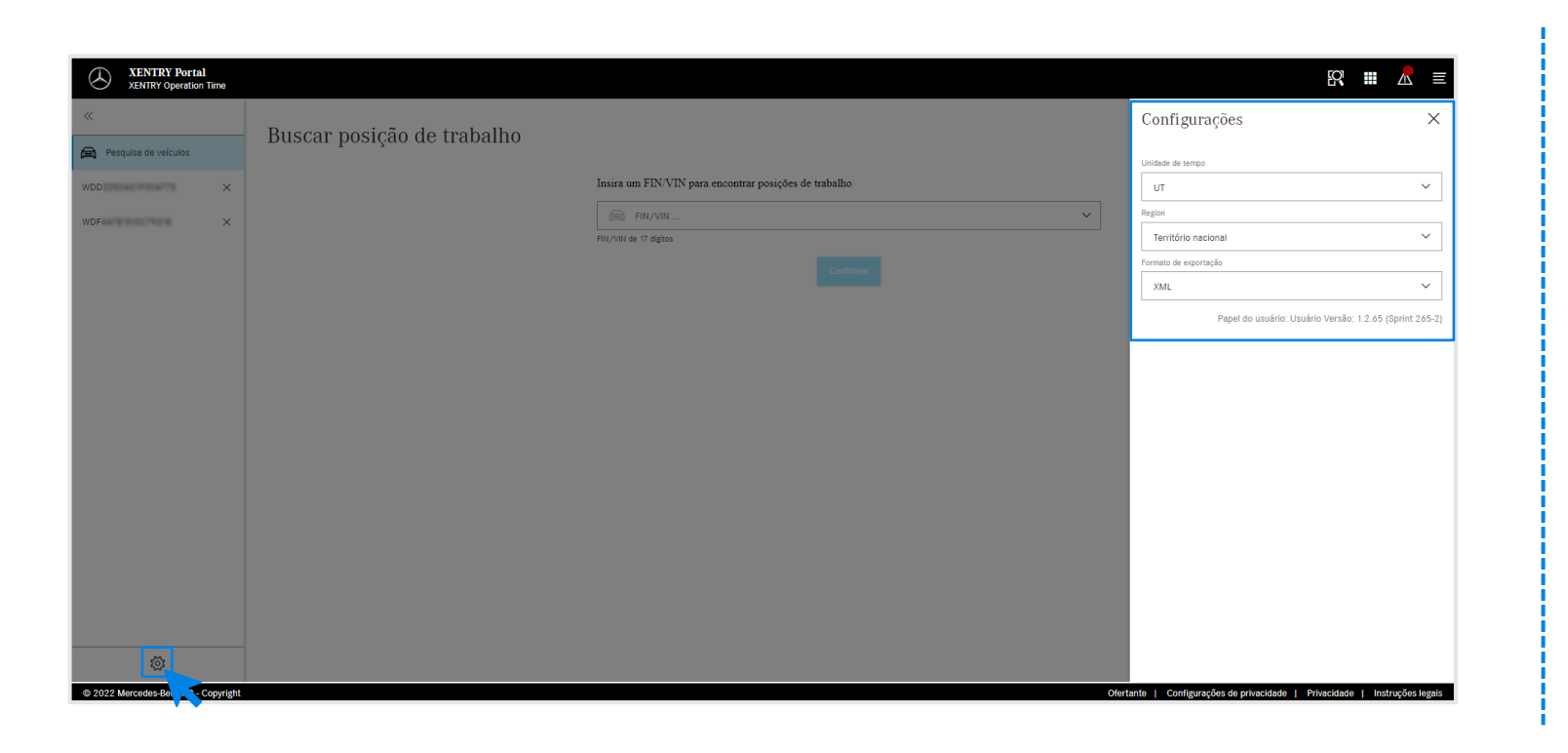

Clique no símbolo da roda dentada no canto inferior esquerdo para abrir as definições XOT que aparecem no lado direito do ecrã. Dependendo dos seus direitos de utilizador, pode adaptar aqui os ajustes para Unidade de tempo, Região, assim como Formato de exportação. Use o X para fechar as definições e continuar a trabalhar com o XOT. Aqui também pode ver as informações sobre a versão atual do utilizador.

<u>रु</u>द्रे

#### <span id="page-7-0"></span>3) XENTRY Operation Time – Detalhes e funções: Navegação e pesquisa

### O XOT tem por base uma interface do utilizador simples e intuitiva. Menu de contexto.

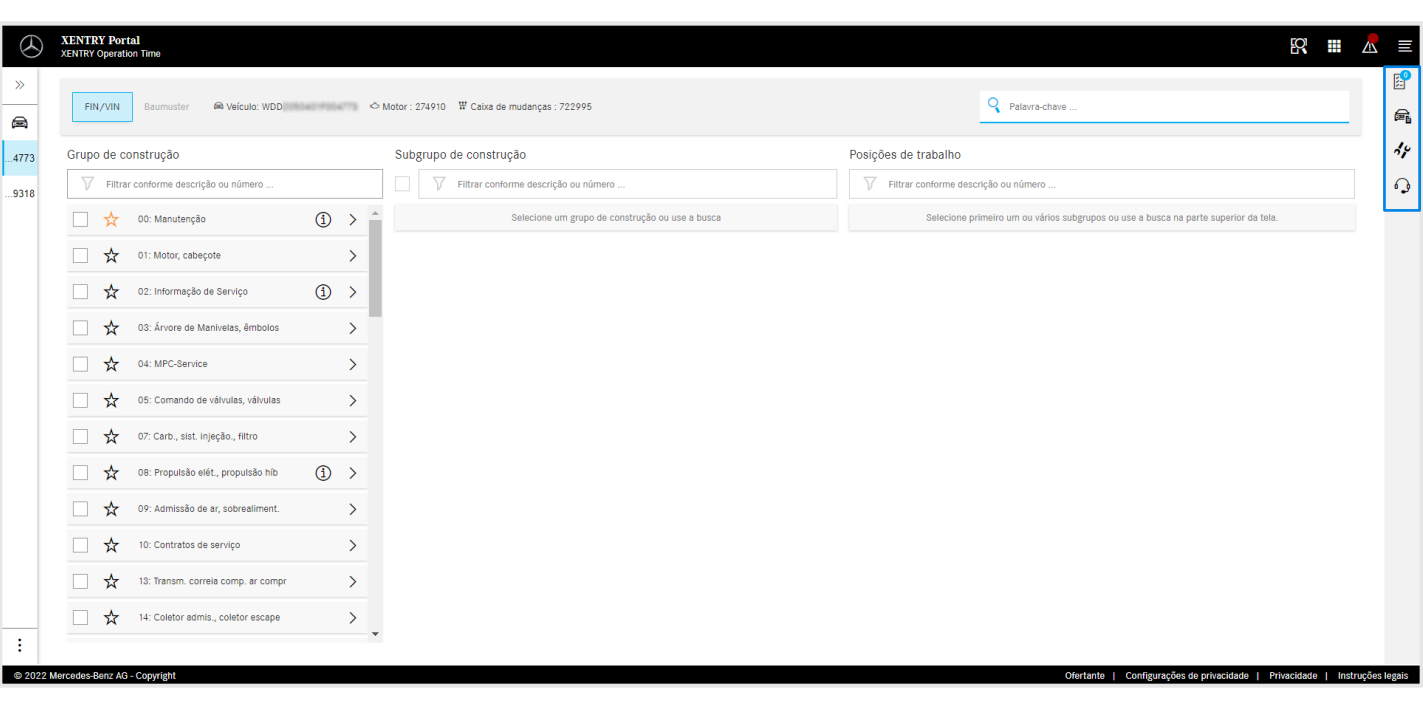

No lado direito da área de trabalho do XOT encontra o menu de contexto com os seguintes quatro botões:

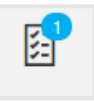

A lista de posições de trabalho mostra todas as posições de trabalho selecionadas. Clique [aqui](#page-14-0) para mais detalhes.

(全

Os Dados do veículo mostram todas as informações relevantes sobre o veículo, incluindo a ficha de dados alargada do veículo. Clique [aqui](#page-8-0) para mais detalhes.

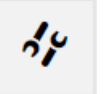

As Posições de trabalho locais, para consultar posições do DMS interligadas. Clique [aqui](#page-9-0) para mais detalhes.

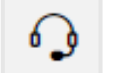

A tecla do microfone, para consultar o XSF.

Cada um dos botões pode ser aberto com um clique no respetivo símbolo e fechado com o  $X$  no canto superior direito.

#### Mercedes-Benz

<span id="page-8-0"></span>O XOT apresenta num só relance todas as informações relevantes sobre o veículo na ficha de dados do veículo alargada.

晕

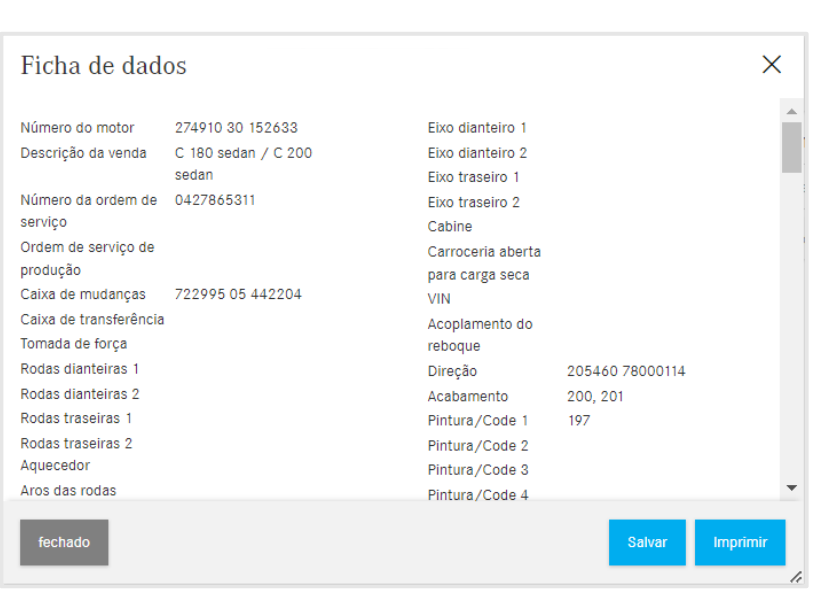

Os Dados do veículo mostram todas as informações relevantes sobre o veículo, incluindo a ficha de dados do veículo alargada. Pode deixar esta janela aberta e trabalhar em paralelo com os outros ecrãs XOT. Se quiser fechar novamente a ficha de dados do veículo, use o botão X ou Fechar.

Também pode guardar o ficheiro localmente ou imprimi-lo e usá-lo como referência.

<span id="page-9-0"></span>3) XENTRY Operation Time – Detalhes e funções: Posições de trabalho locais

### O XOT também suporta a interação com o DMS local, permitindo a importação de posições de trabalho locais.

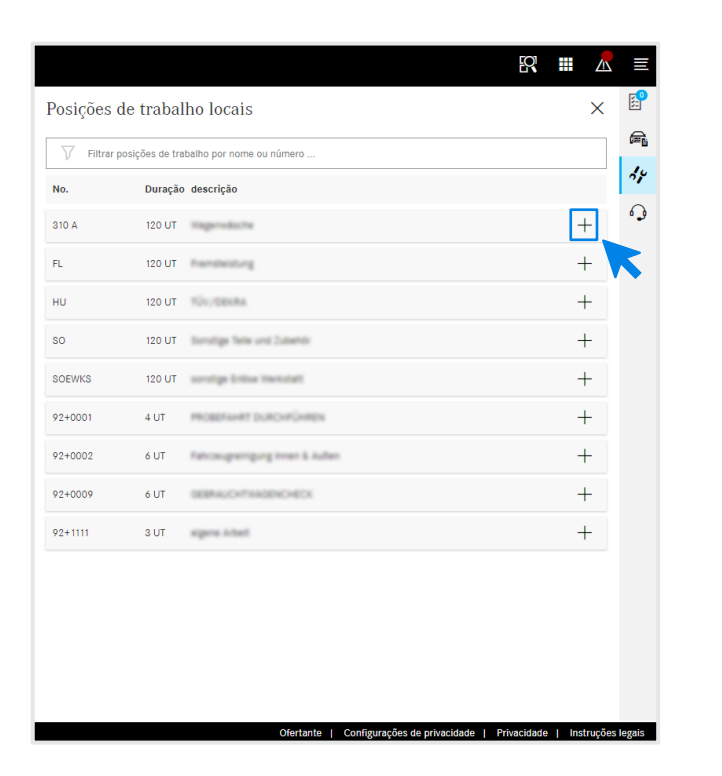

Abra as Posições de trabalho locais através do botão Posições de trabalho locais no [menu de contexto](#page-7-0) do XOT, no lado direito do ecrã.

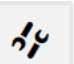

Posições de trabalho locais

São apresentadas todas as posições de trabalho locais, importadas para o DMS através de uma interface já existente. Adicione-as à lista de posições de trabalho clicando em +.

Se tiver questões a este respeito, contacte o seu administrador de TI. Há também uma página de Ajuda e Suporte no Retail Guide que lista as perguntas mais comuns.

3) XENTRY Operation Time – Detalhes e funções: Navegação e pesquisa

### O XOT tem por base uma interface do utilizador simples e intuitiva. Cabeçalho.

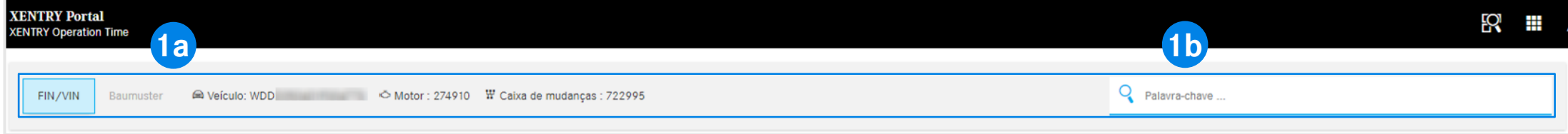

No eixo do ecrã superior horizontal da área de trabalho do XOT encontra o cabeçalho. Este contém todas as informações centrais sobre a encomenda aberta e o veículo, que podem assim ser consultadas rápida e facilmente: NIV/VIN, motor e caixa de velocidades (1a).

O cabeçalho contém também uma [função de pesquisa por palavras-chave](#page-11-0) geral (1b).

**1**

<span id="page-11-0"></span>3) XENTRY Operation Time – Detalhes e funções: Navegação e pesquisa

### O XOT simplifica a pesquisa por posições de trabalho com a pesquisa por palavras-chave.

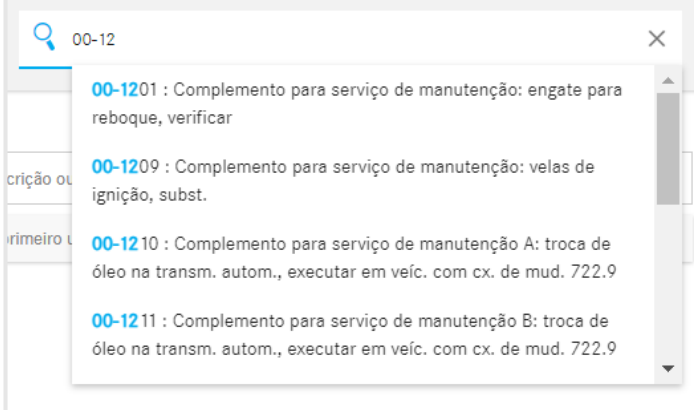

Com a pesquisa por palavras-chave pode encontrar diretamente, de forma fácil e rápida, as posições de trabalho corretas. Basta, para tal, inserir a palavra-chave pretendida ou um número de posição de trabalho, sendo-lhe exibidas sugestões para a seleção.

#### <span id="page-12-0"></span>3) XENTRY Operation Time – Detalhes e funções: Visão geral das posições de trabalho

### Pesquisa e transferência das posições de trabalho para a lista de posições de trabalho (1/2).

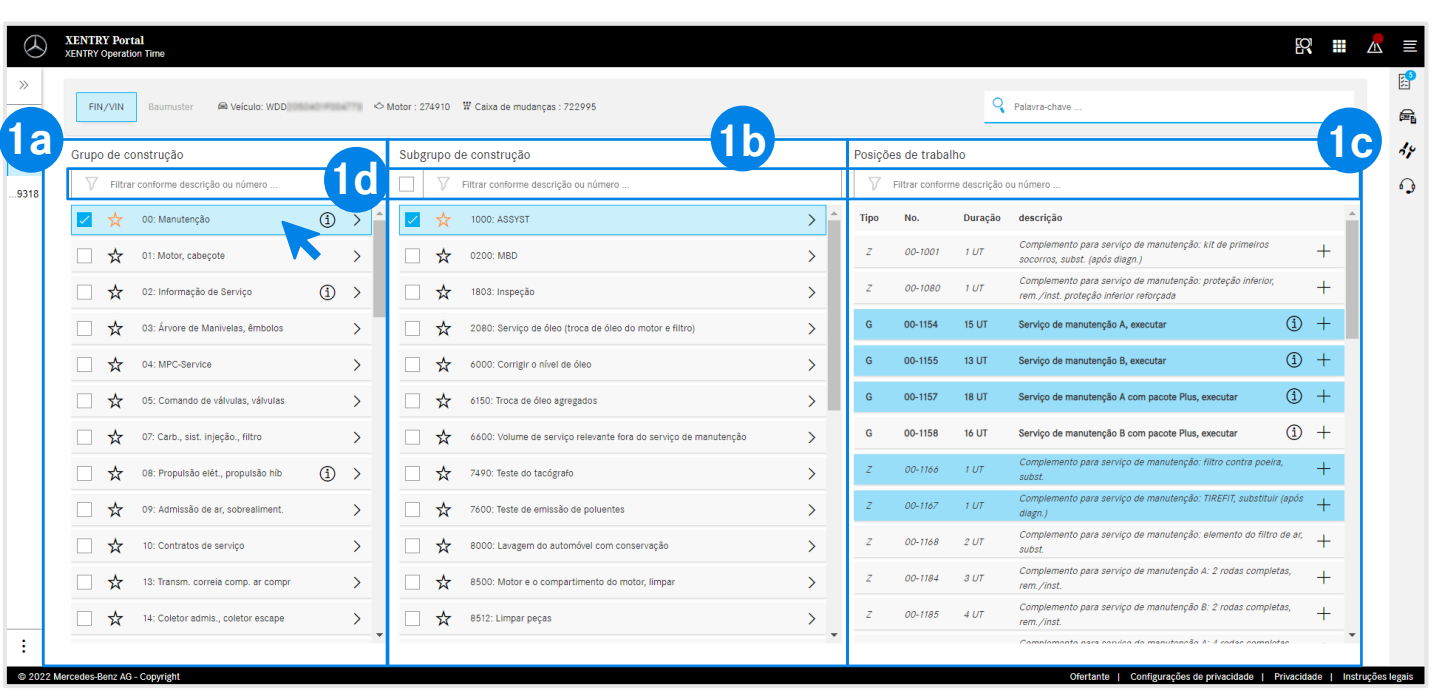

Os grupos construtivos (1a) apresentados são baseados no NIV/VIN indicado. Selecione o grupo construtivo e subgrupo construtivo pretendido (1b) para especificar melhor as posições de trabalho. É igualmente possível selecionar vários grupos e subgrupos construtivos.

**1**

 $\bigcirc$ 

Em posições de trabalho (1c) são exibidas todas as posições de trabalho relevantes e necessárias para o âmbito.

Para simplificar a pesquisa, também pode trabalhar em todo o lado com a função de pesquisa integrada (1d).

Através da estrela pode guardar o(s) seu(s) grupo(s) e **Ky** subgrupo(s) construtivo(s) preferido(s). Estes serão colocados na parte superior da lista nesta sessão.

Informações sobre os símbolos ( i ) podem ser encontradas [aqui](#page-17-0).

#### 3) XENTRY Operation Time – Detalhes e funções: Visão geral das posições de trabalho

### Pesquisa e transferência das posições de trabalho para a lista de posições de trabalho (2/2).

**1**

**2**

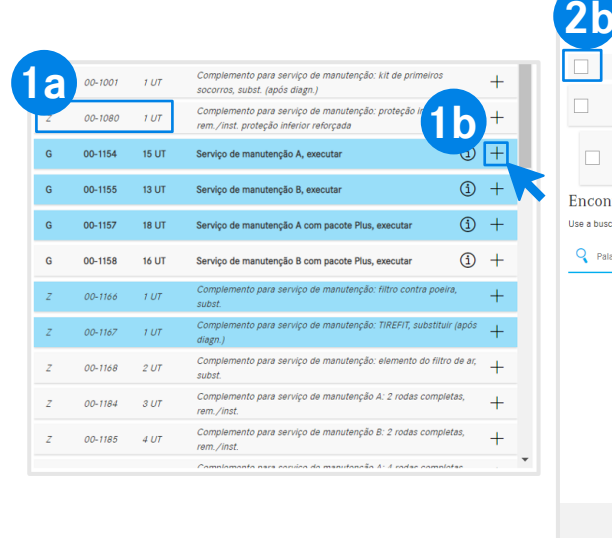

#### **Opção 1 Opção 2**

00-655

Q Palavra-chav

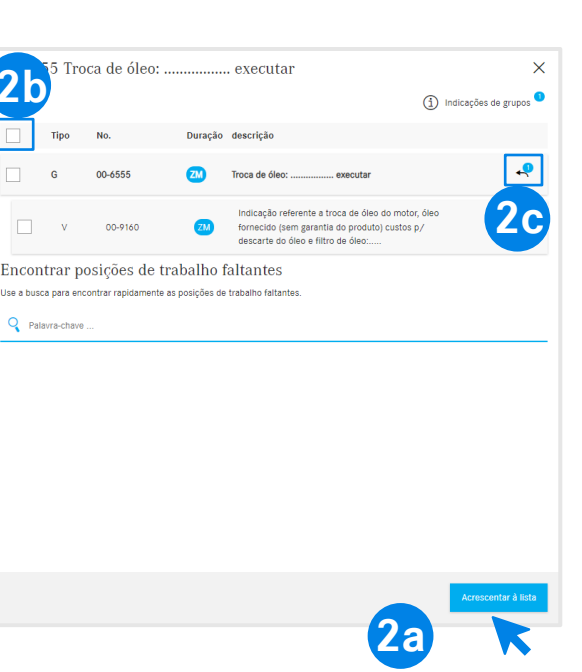

A posição de trabalho selecionada contém o número da posição, bem como a duração necessária, dependendo das suas [definições](#page-6-0) (1a).

Para adicionar a posição de trabalho à lista de posições de trabalho tem duas opções:

**Opção 1** (1b): Clique sobre o + na linha da posição de trabalho. A adição bemsucedida da posição de trabalho à lista de posições de trabalho é indicada [pela marcação azul do símbolo da lista de posições de trabalho no menu de](#page-7-0)  contexto e pela marcação azul da própria posição de trabalho.

**Opção 2:** Alternativamente, pode abrir a posição de trabalho clicando sobre a mesma. Desta forma, acede a um ecrã mais detalhado. Clique em Adicionar à lista (2a) para assumir as posições de trabalho selecionadas na lista de posições de trabalho.

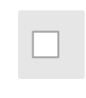

A caixa de seleção permite (2b) que todas as posições de trabalho sejam selecionadas ou desmarcadas ao mesmo tempo.

Com o botão da seta (2c) pode exibir ou minimizar todos  $\overline{P}$ os trabalhos adicionais que fazem parte do âmbito da posição de trabalho.

<span id="page-14-0"></span>3) XENTRY Operation Time – Detalhes e funções: Lista de posições de trabalho

### Lista de Posições de Trabalho - Opções de Edição (1/2).

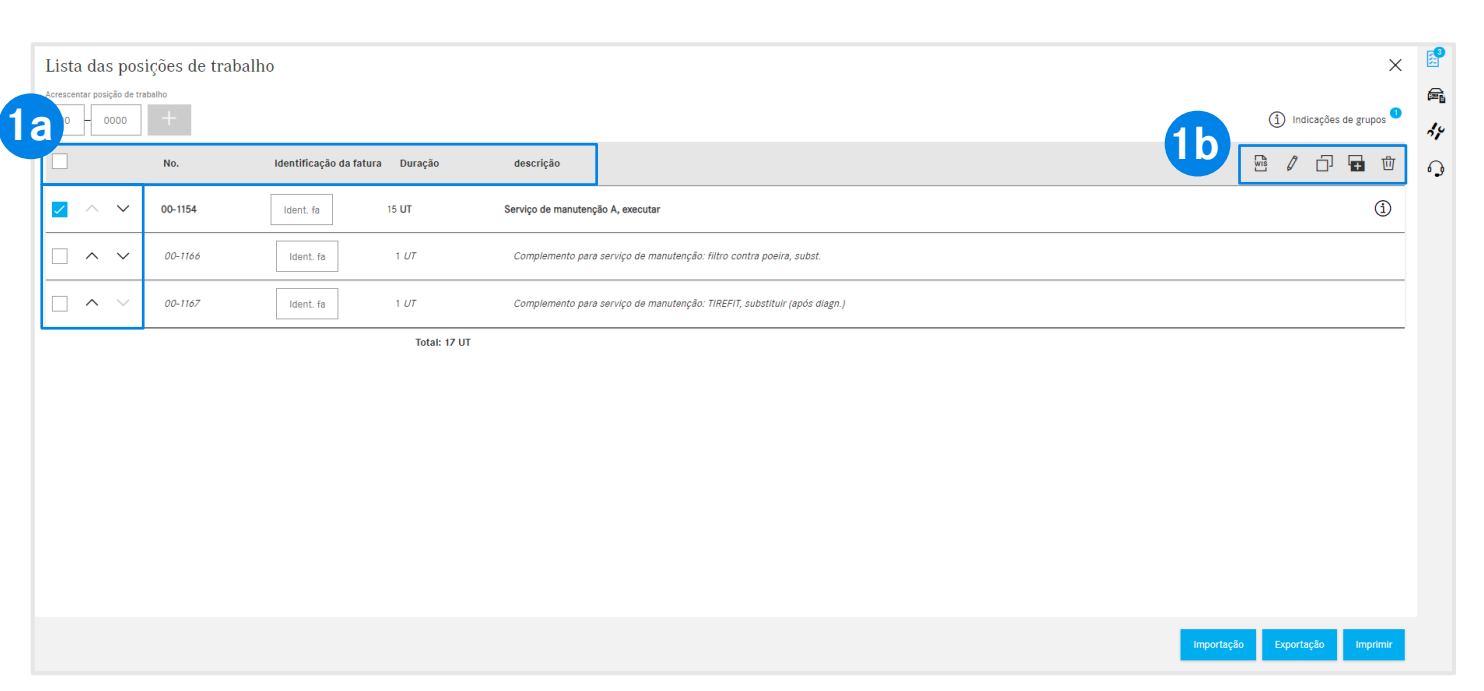

A lista de posições de trabalho mostra todas as posições de trabalho adicionadas, automaticamente ordenadas de forma crescente. Utilize as setas para alterar a sequência de ordenação.

**1**

O cabeçalho mostra a estrutura por número de posição de trabalho, identificador de fatura, duração e descrição (1a). Use a Barra de ferramentas (1b) para editar facilmente as posições de trabalho. As posições de trabalho podem ser todas selecionadas de uma vez ou uma a uma:

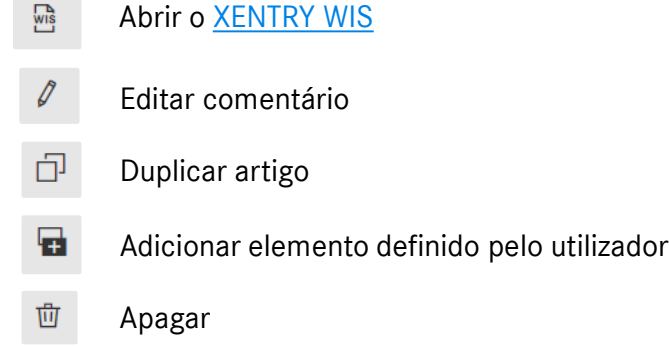

#### 3) XENTRY Operation Time – Detalhes e funções: Lista de posições de trabalho

### Lista de posições de trabalho - Exportar, Importar, Imprimir (2/2).

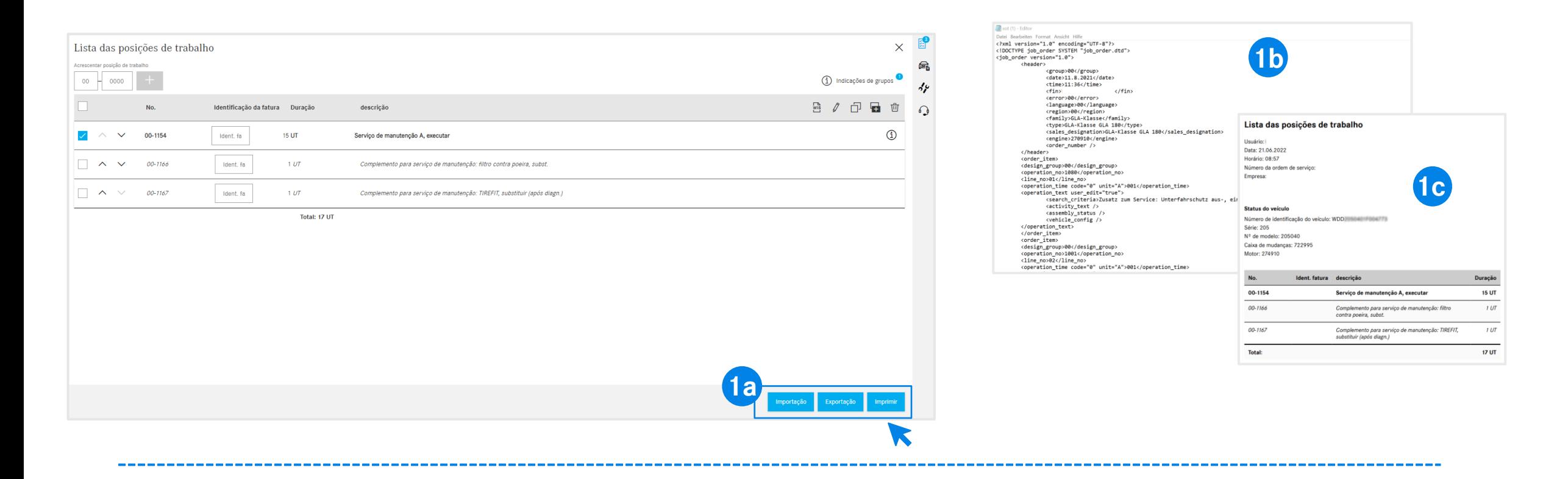

Pode exportar e imprimir a lista de posições de trabalho clicando no botão correspondente (1a). Como resultado, é descarregada a lista de posições de trabalho no formato definido (1b) (dependendo das [definições\)](#page-6-0) se clicar em Exportar ou como PDF (1c) se clicar em Imprimir. Além disso, pode importar listas de posições de trabalho do mesmo NIV/VIN. Para tal, clique em Importar.

**Nota:** Dependendo do início no XOT, outros botões são exibidos com a opção de voltar para o XENTRY TIS ou o XENTRY Workshop.

#### Mercedes-Benz

**1**

3) XENTRY Operation Time – Detalhes e funções: Lista de posições de trabalho

### O XOT trabalha com regras de formatação para uma fácil identificação do tipo de posição de trabalho.

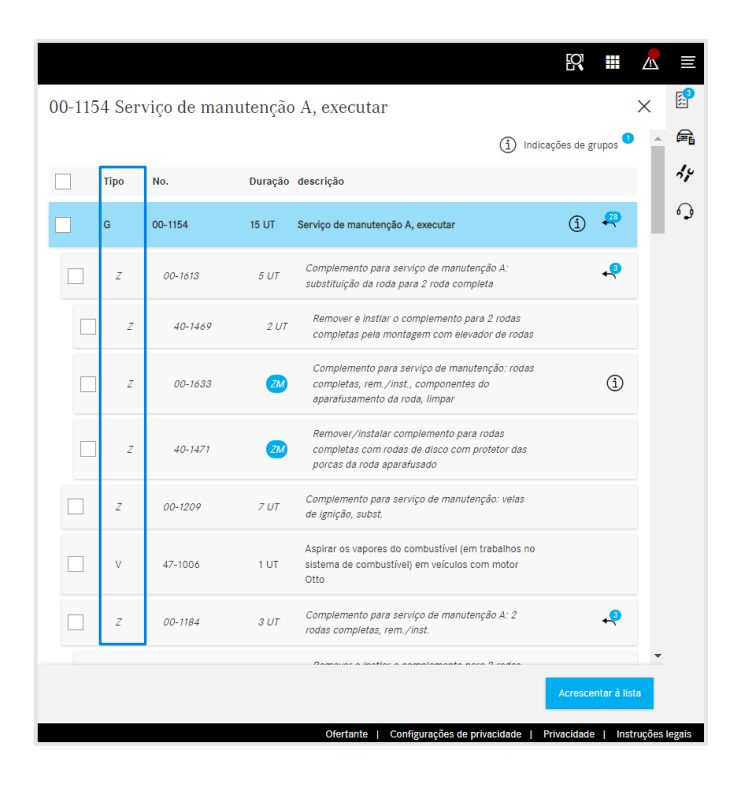

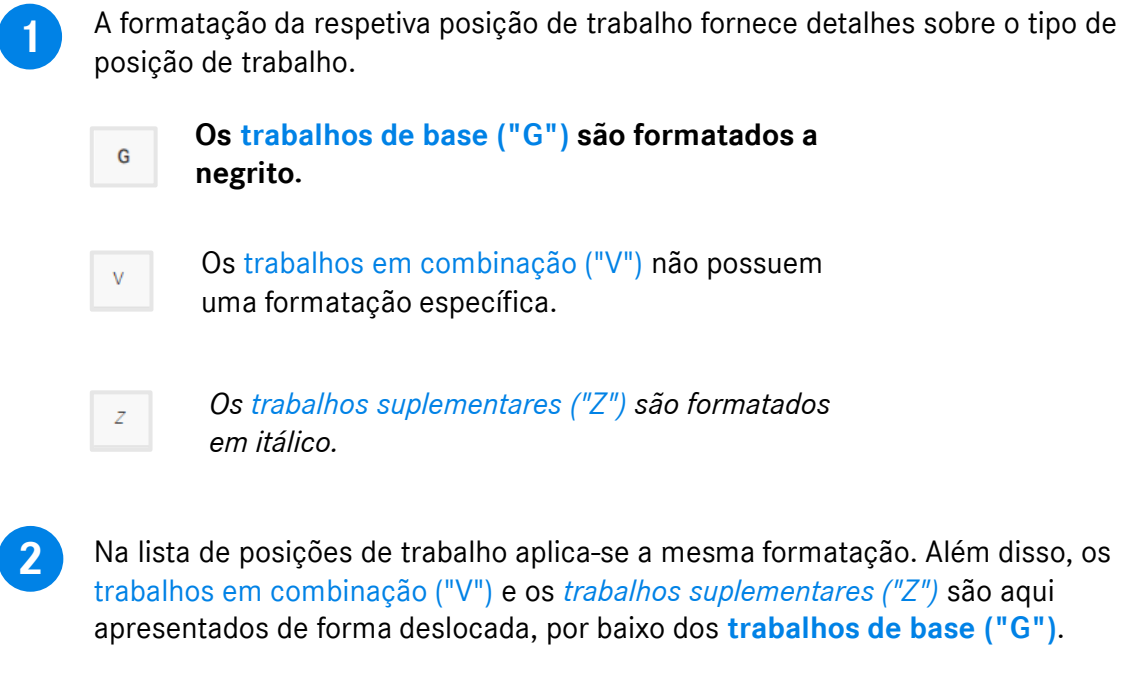

<span id="page-17-0"></span>3) XENTRY Operation Time – Detalhes e funções: Notas de grupos e notas de posições de trabalho

### O XOT disponibiliza informações adicionais como p. ex. notas sobre o grupo (1/2).

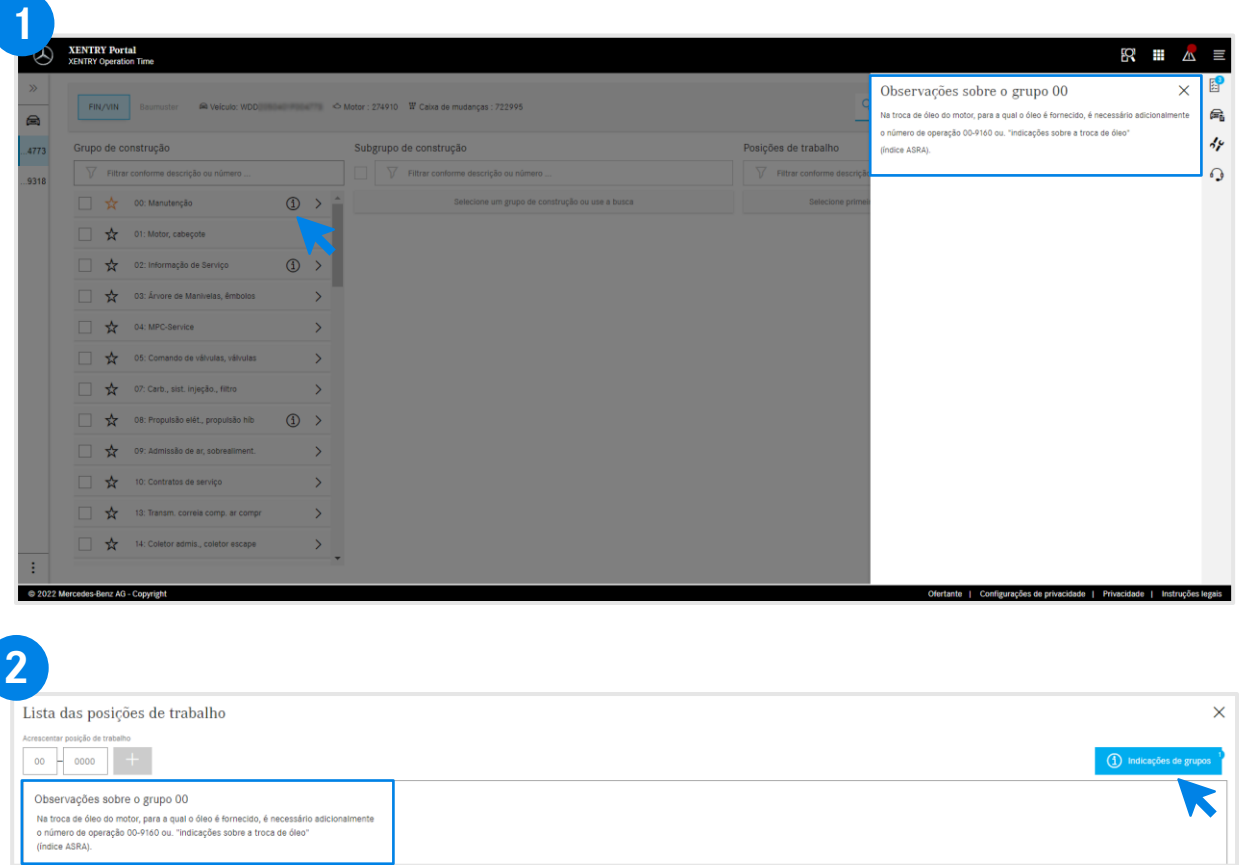

Se existirem notas de grupos nos grupos construtivos, estas são apresentadas de forma individual em cada linha através do símbolo de informação.

 $\bigcirc$ 

**1**

**2**

Clique no símbolo de informação. Em seguida, são apresentadas as notas sobre o grupo no lado direito.

As notas sobre o grupo também se podem abrir dentro da lista de posições de trabalho. Pode encontrar mais detalhes sobre a lista de posições de trabalho [aqui.](#page-12-0)

**(1)** Gruppenhinweise

Botão azul no canto superior direito para as notas de grupos.

#### 3) XENTRY Operation Time – Detalhes e funções: Notas de grupos e Notas de posições de trabalho

### O XOT fornece informações adicionais, como p. ex. notas de posições de trabalho (2/2).

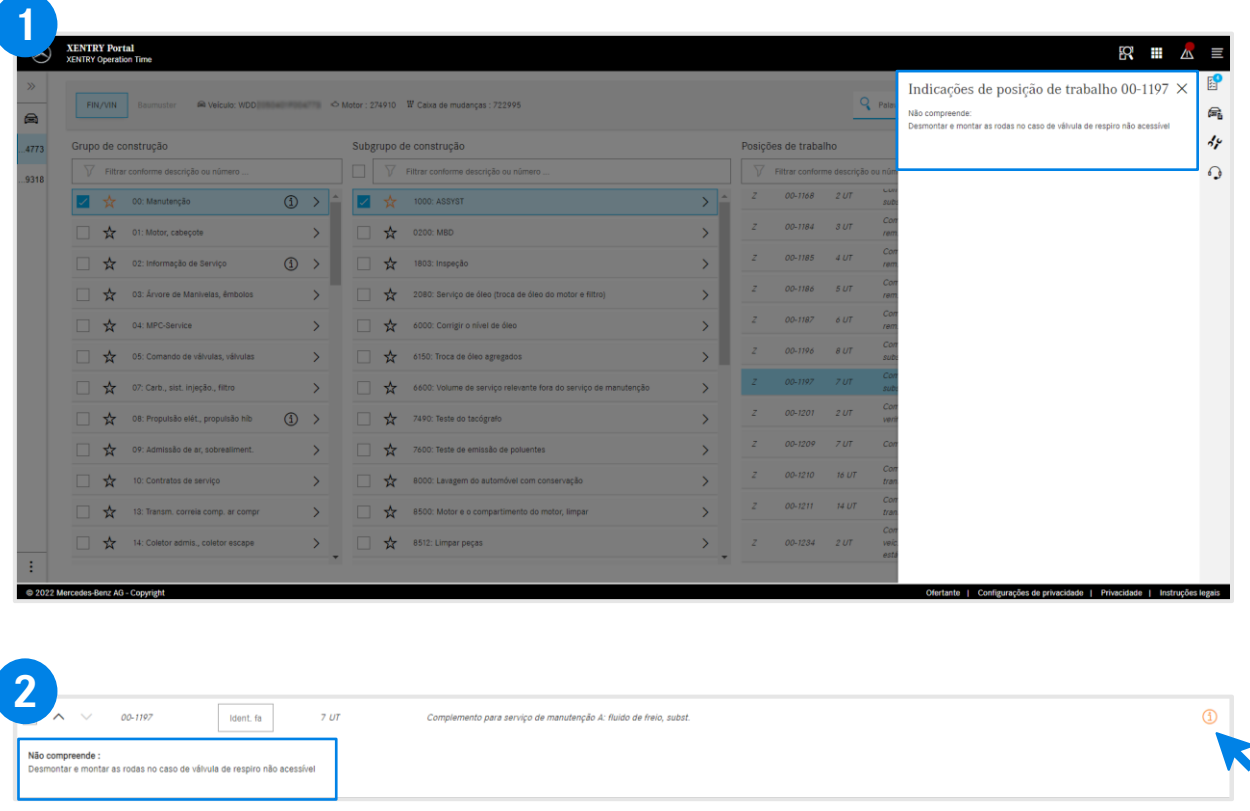

A nota de posições de trabalho é apresentada através do botão de informação cor de laranja. Se necessário, têm de ser adicionados os respetivos trabalhos. **1**

> Clique no símbolo de informação. Em seguida, são apresentadas as notas de posições de trabalho no lado direito.

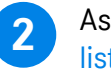

 $\circ$ 

As notas de posições de trabalho também se podem abrir dentro da lista de posições de trabalho.

 $\odot$ 

Botão cor de laranja para as notas de posições de trabalho.

## <span id="page-19-0"></span>Integração de aplicações no XOT **[XENTRY WIS](#page-20-0)**

<span id="page-20-0"></span>4) Integração de aplicações no XOT: XENTRY WIS

### Integração XENTRY WIS

Integração do XENTRY WIS no XOT para apoiar a pesquisa por documentos WIS com um número de trabalho.

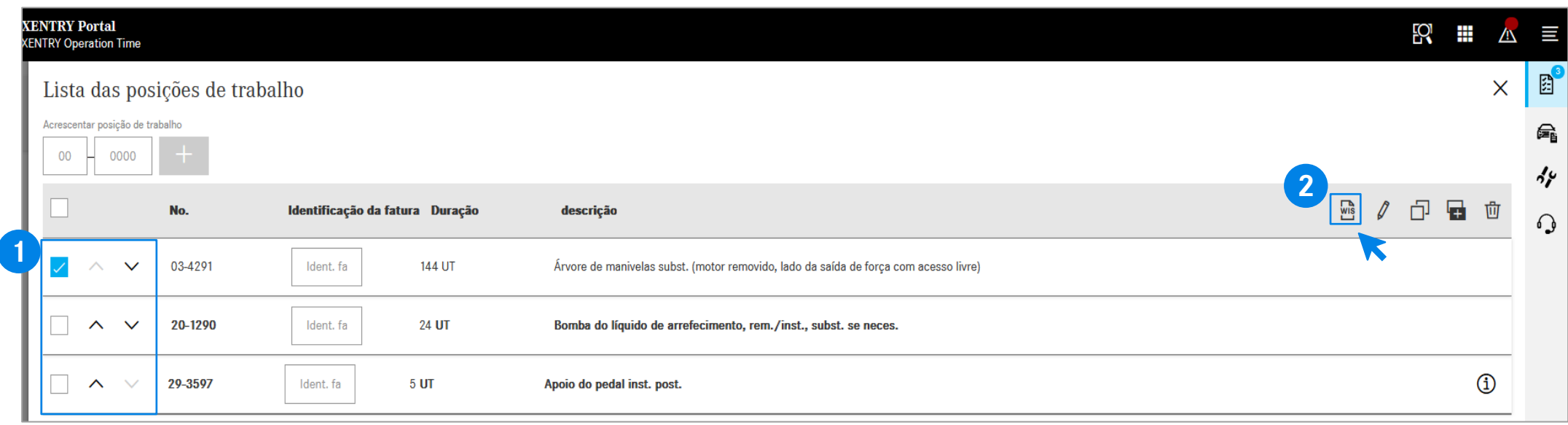

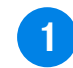

Depois de adicionar as suas posições [de trabalho à lista de posições de](#page-12-0)  trabalho, selecione a linha de trabalho pretendida com um clique.

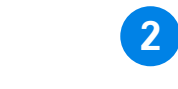

Clique no botão XENTRY WIS para iniciar a pesquisa no XENTRY WIS com a respetiva posição de trabalho.

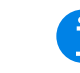

**1 2** Clique no botão XENTRY **1986 2** O botão XENTRY WIS próximo às opções de edição só será ativado se tiver direitos de acesso XENTRY WIS e tiver selecionado uma linha de trabalho.

> Só pode ser acedido para uma posição de trabalho nos documentos WIS. Não é possível efetuar uma seleção múltipla.

#### Mercedes-Benz

4) Integração de aplicações no XOT: XENTRY WIS

### Integração XENTRY WIS

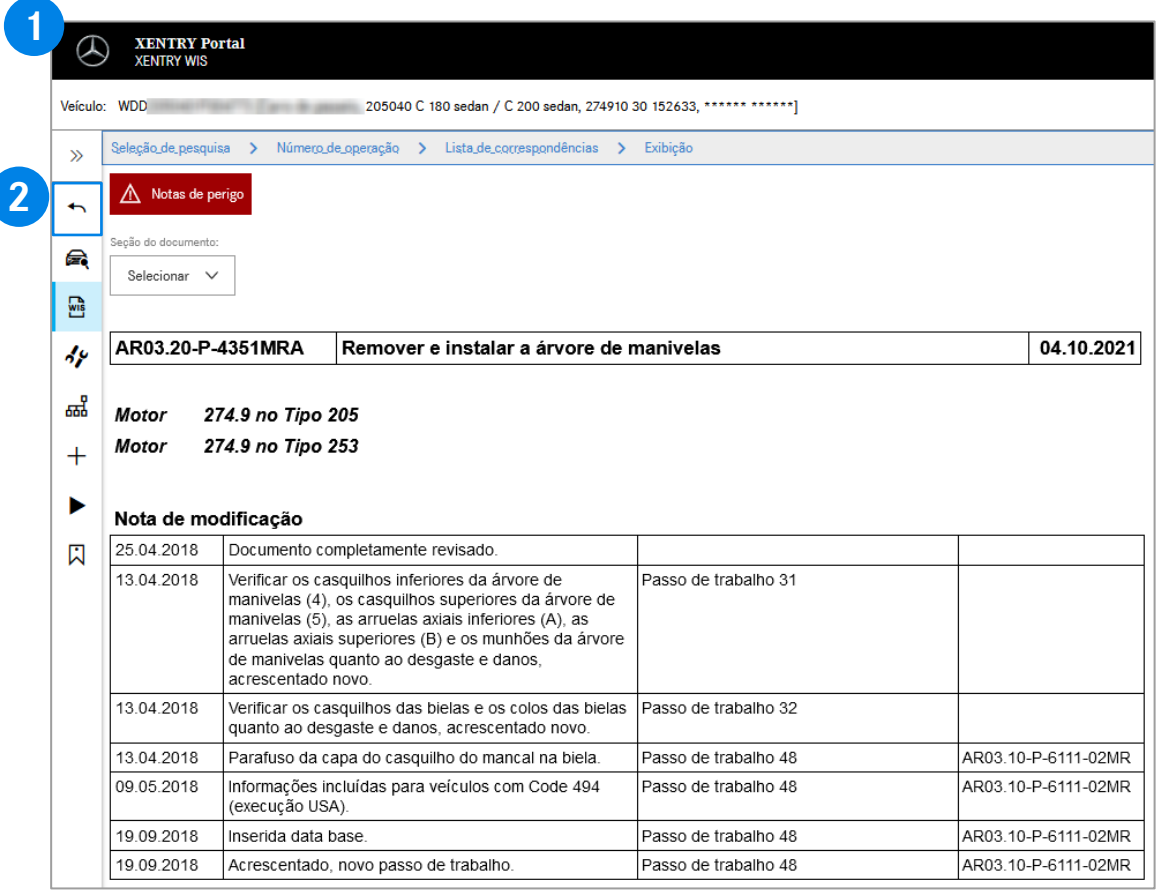

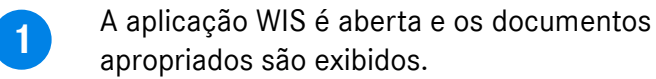

**2**

GD

Use o botão Voltar no XENTRY WIS para saltar  $\blacktriangleright$ novamente para o XOT na lista de posições de trabalho, podendo continuar a trabalhar aí diretamente.

Atualmente não é possível adicionar documentos WIS ao carrinho de compras XOT.

# AGSP

Committed to Win. Together.